# COMMANDER DES PHOTOS ET AGRANDISSEMENTS

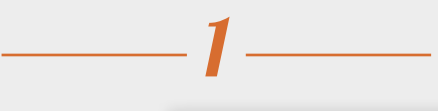

## **SÉLECTION DU PRODUIT**

Rendez-vous sur la page Impression photo, choisissez le format désiré et cliquez sur le bouton **Commander** dans le bas de la page pour débuter votre projet.

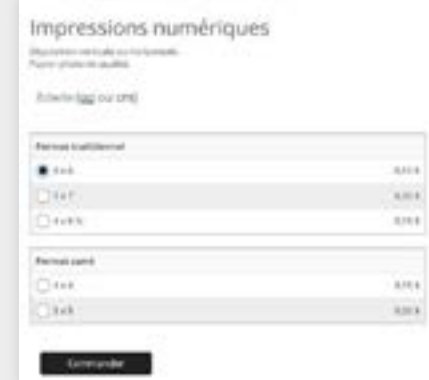

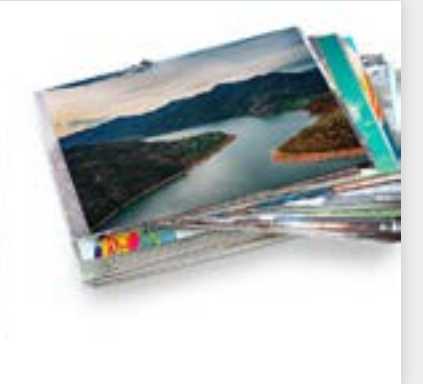

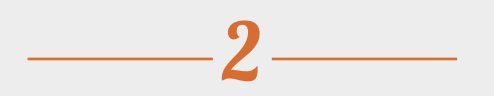

## **TÉLÉCHARGEMENT DES IMAGES**

Vous pouvez télécharger les images qui sont enregistrées sur votre ordinateur, les réseaux sociaux ou vous pouvez réutiliser les images d'un projet antérieur conservé sur nos serveurs.

Astuce : Avant de télécharger vos photos, nous vous recommandons de les réunir dans un même dossier.

- Maintenez la touche CTRL enfoncée (cmd sur Mac) pour sélectionner plus d'une photo à la fois.
- Appuyez sur CTRL+A (cmd+A sur Mac) pour sélectionner toutes les photos du dossier

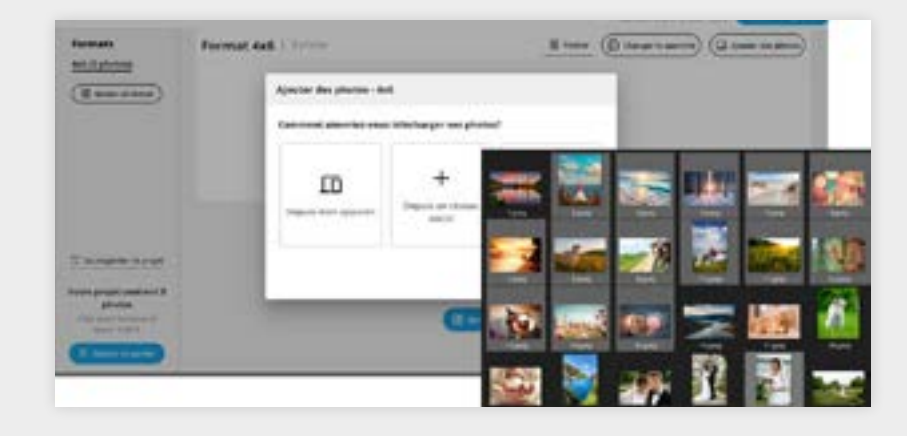

# 3

### **PERSONNALISER LA COMMANDE**

Pour recadrer une image, cliquez sur l'option **Modifier** située à proximité de la photo. Notez que seule la partie dans le cadrage sera imprimée. Vous pouvez utiliser les flèches de chaque côté de l'image pour naviguer entre vos photos ou appuyer sur **Terminé**. Vous découvrirez également d'autres possibilités telles que le choix du nombre de copies, l'ajout d'un format (par exemple, pour agrandir une photo réussie) ou la suppression d'une image. En haut de la liste d'images, vous avez la possibilité de sélectionner une bordure ou non, de choisir un fini et d'optimiser la netteté, la couleur ainsi que le contraste des photos.

#### **COMMANDER LES PHOTOS**

Une fois que vous êtes pleinement satisfait de vos modifications, poursuivez en cliquant sur **Ajouter au panier** situé dans le coin supérieur droit ou dans le coin inférieur gauche de la fenêtre.

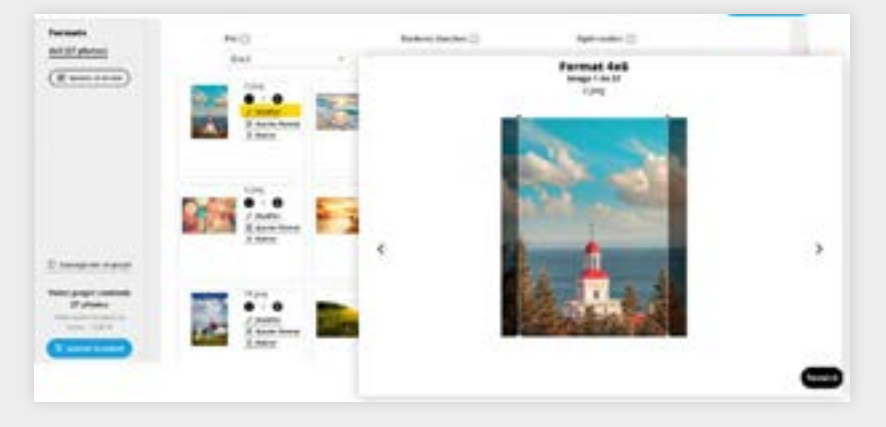